# Arbeiten mit Einzelsendungsnachweisen

Wie öffne ich Einzelsendungsnachweise in Excel?

Bonn, Juli 2018

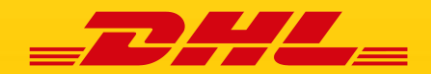

**DHL Paket GmbH**

# Einzelsendungsnachweise in Excel öffnen

Sehr geehrte Kundin, sehr geehrter Kunde,

Ihnen werden regelmäßig über Ihren sftp-Account oder per E-Mail Dateien übertragen, in denen Ihre **Einzelsendungsnachweise** zu verschiedenen Produkten enthalten sind.

Die Datei können Sie bequem nach wenigen Schritten mit Microsoft Excel weiterverarbeiten. Sie erhalten die Nachweise entweder in einem "txt Format" oder "xls Format". Für beide Formate sind die Schritte im Folgenden zusammengefasst.

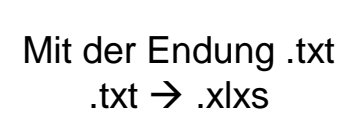

Mit der Endung .xls  $.x \leq x \leq x$ 

Wir hoffen, die nachfolgenden Informationen helfen Ihnen, schnell und sicher mit den ESN-Dateien umzugehen und einen Überblick über Ihre Sendungen zu erhalten.

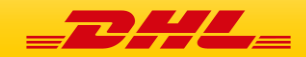

# TXT FORMAT IN EXCEL<br>ÖFFNEN

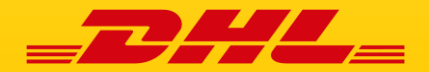

## $\text{txt} \rightarrow \text{txk}$

1. Excel öffnen | Reiter "Daten" auswählen  $\frac{1}{2}$  Externe Daten abrufen" | "Aus Text" auswählen

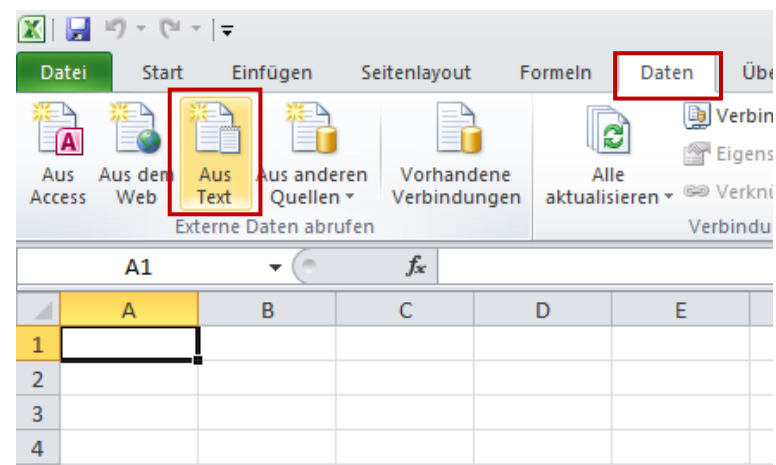

3. "Getrennt" auswählen | Dateiursprung auf "65001: Unicode (UTF-8)" setzen und auf weiter klicken

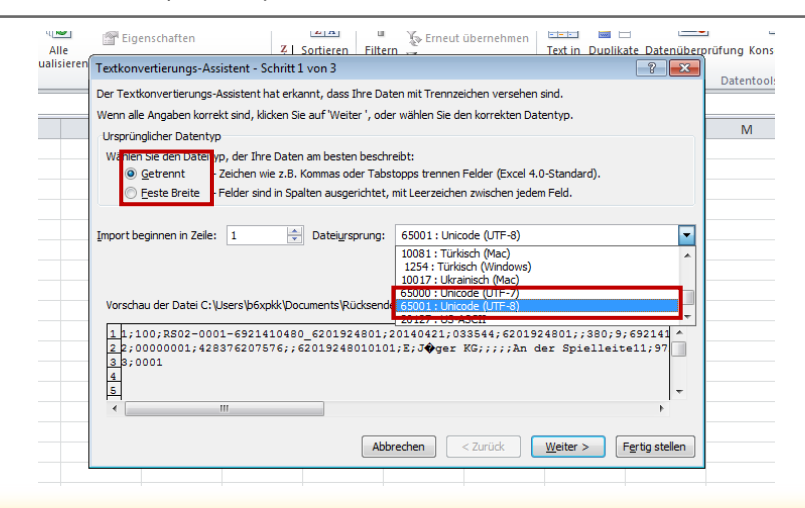

#### 2. ESN Text-Datei auswählen und "Importieren" klicken

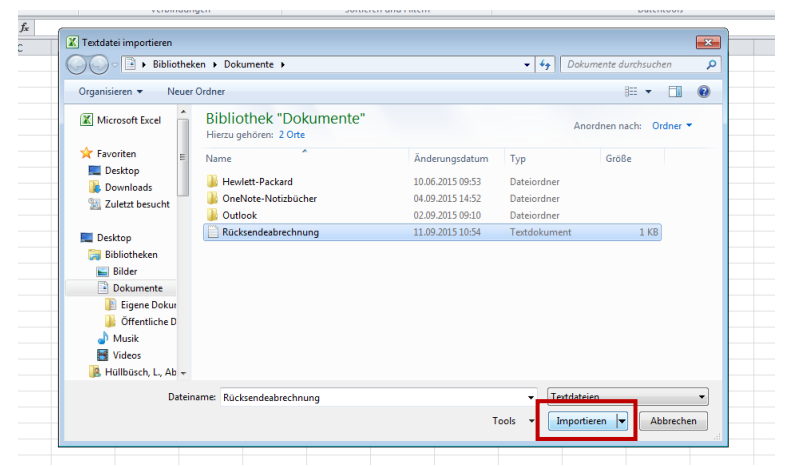

4. Haken bei "Semikolon" setzen und auf "Weiter" klicken

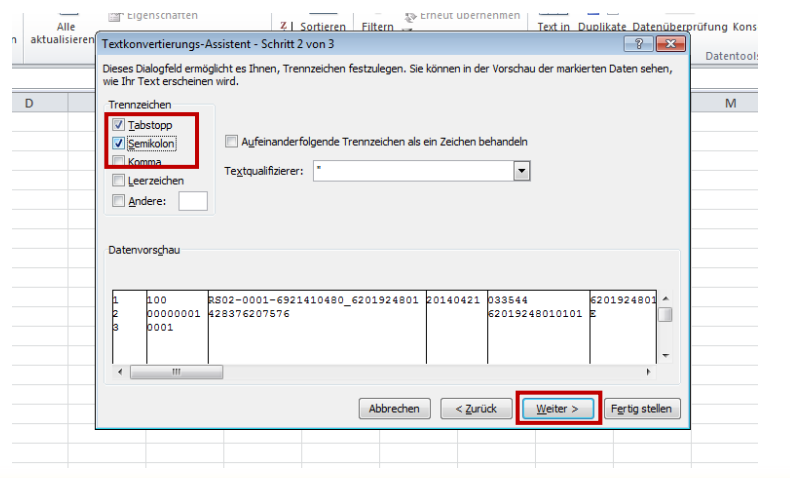

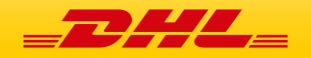

# $\text{txt} \rightarrow \text{txk}$

5. Haken bei "Text" setzen und dies für alle Spalten wiederholen

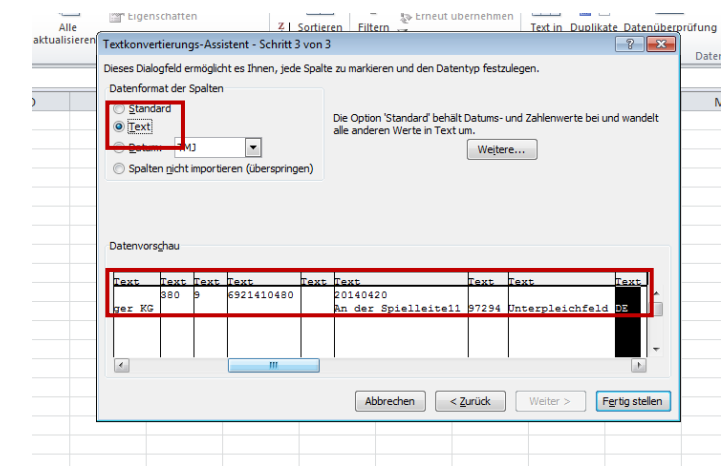

# 7. "OK" klicken

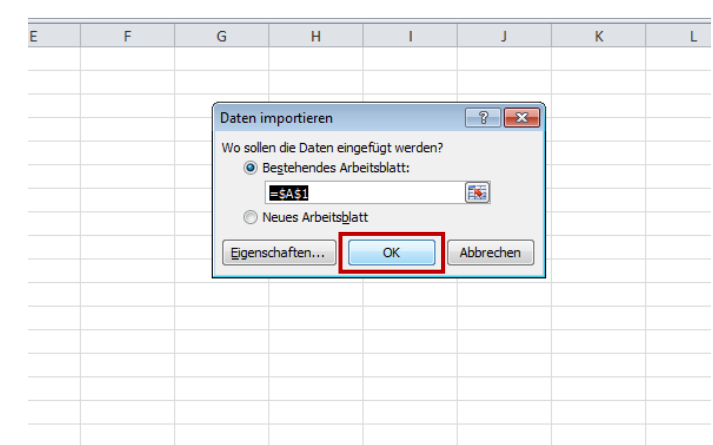

6. Auf "Fertig stellen" klicken

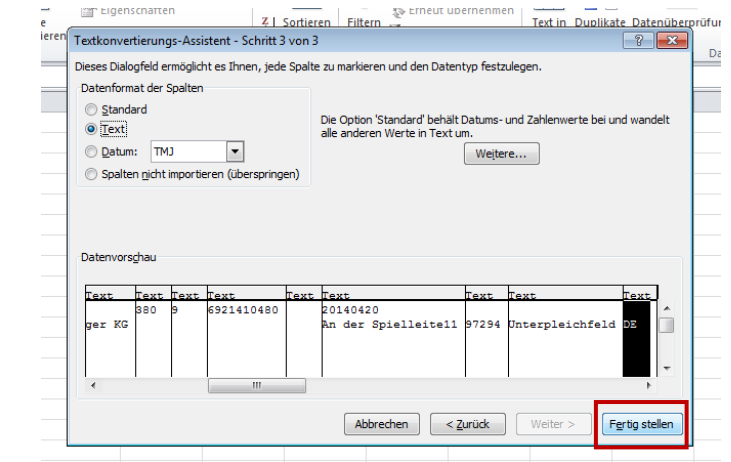

 $8.$  Datei | Speichern unter | Dateityp "Excel-Arbeitsmappe" auswählen | "Speichern" klicken

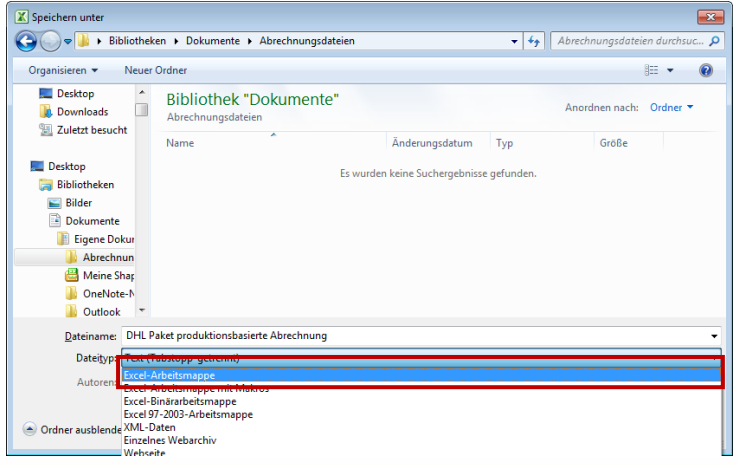

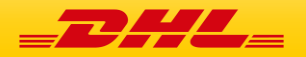

# .XLS FORMAT IN EXCEL ÖFFNEN

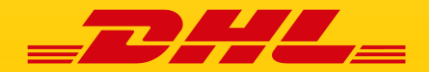

1. Doppelklick auf die Datei mit der Endung .xls | Falls folgende Meldung erscheint, diese mit einem Klick auf "Ja" beenden

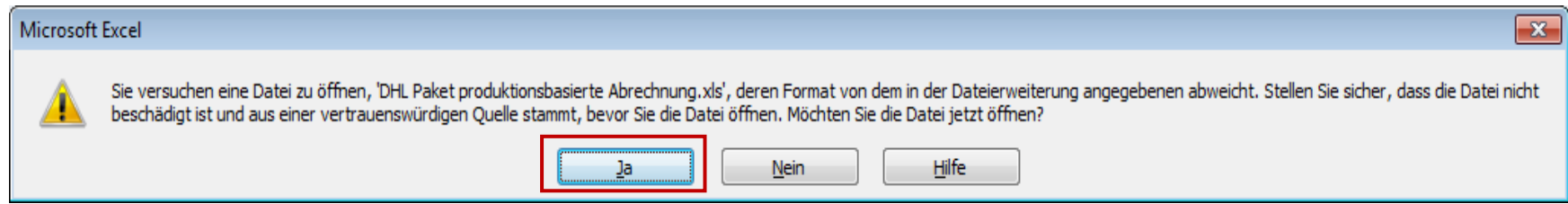

2. Sie erhalten folgende Excel-Tabelle, mit der Sie arbeiten können

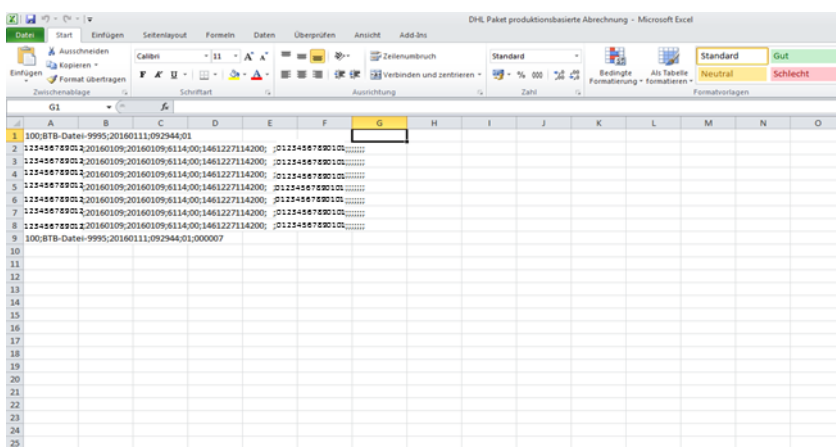

### 3. Spalte A markieren | Unter dem Reiter "Daten" | "Datentool" | "Text in Spalten" auswählen

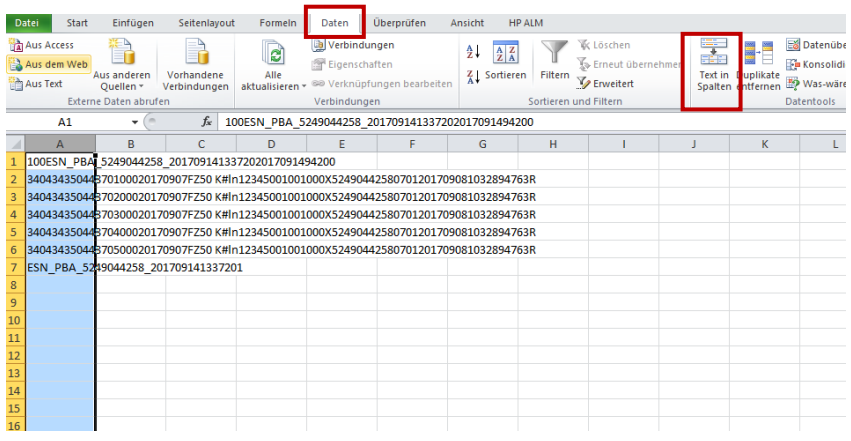

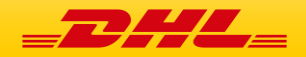

### $\mathbf{z} \mathbf{z} \mathbf{z} \mathbf{z}$  **.xlxs**

# 4. Haken auf "Getrennt" setzen und auf "Weiter" klicken

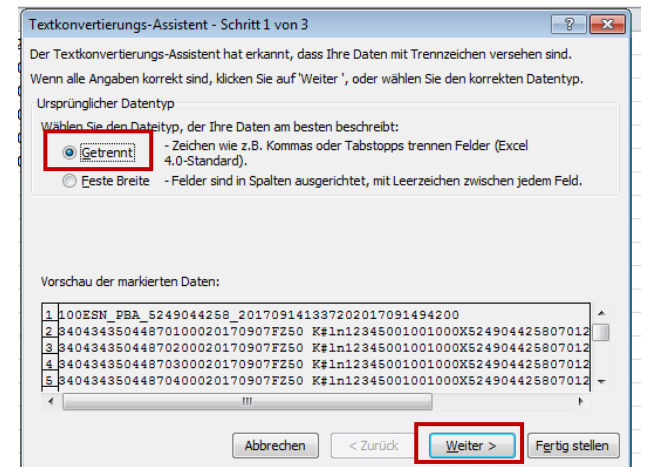

6. Markierung aller Spalten | Bei "Datenformat der Spalten" "Text" Option auswählen | "Fertig stellen" klicken

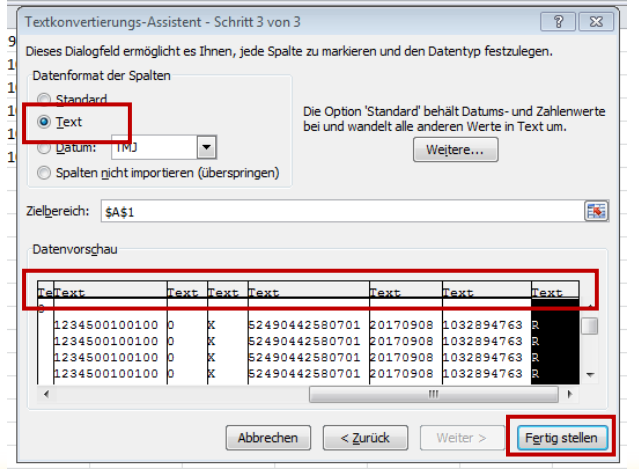

5. Haken bei "Semikolon" setzen und auf "Weiter" klicken

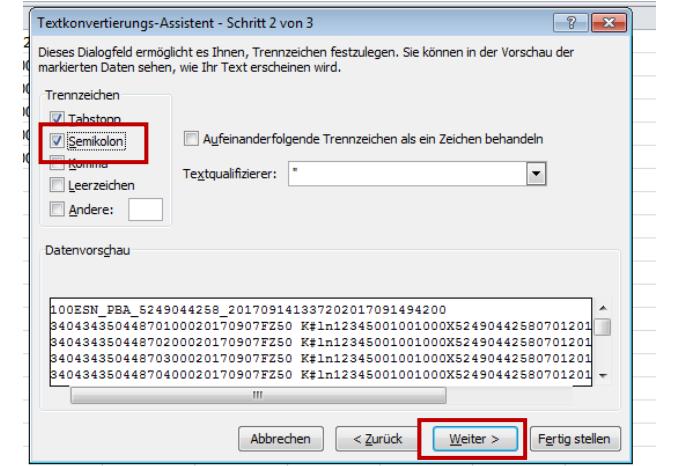

7. Sie erhalten folgende Datei | Diese als Dateityp "Excel-Arbeitsmappe" speichern

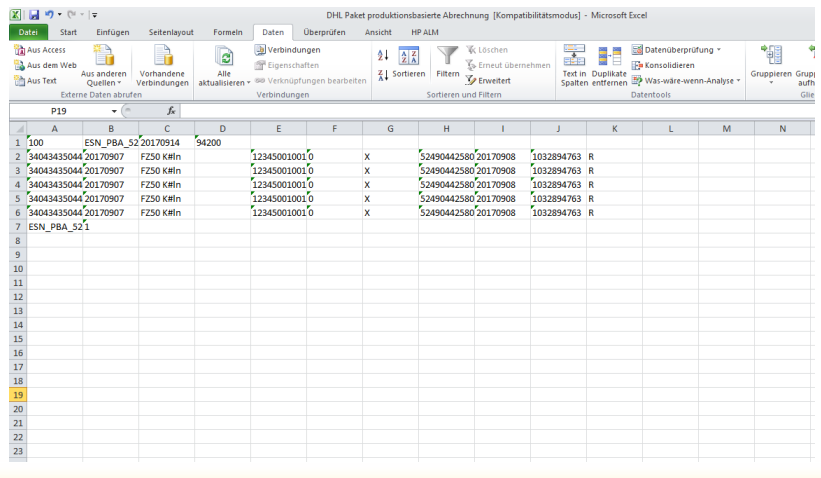

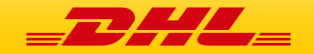